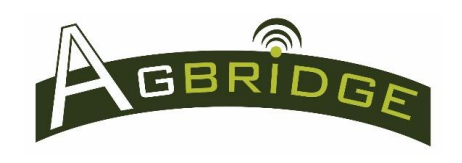

Quick Start

# **Mobile App Main Page**

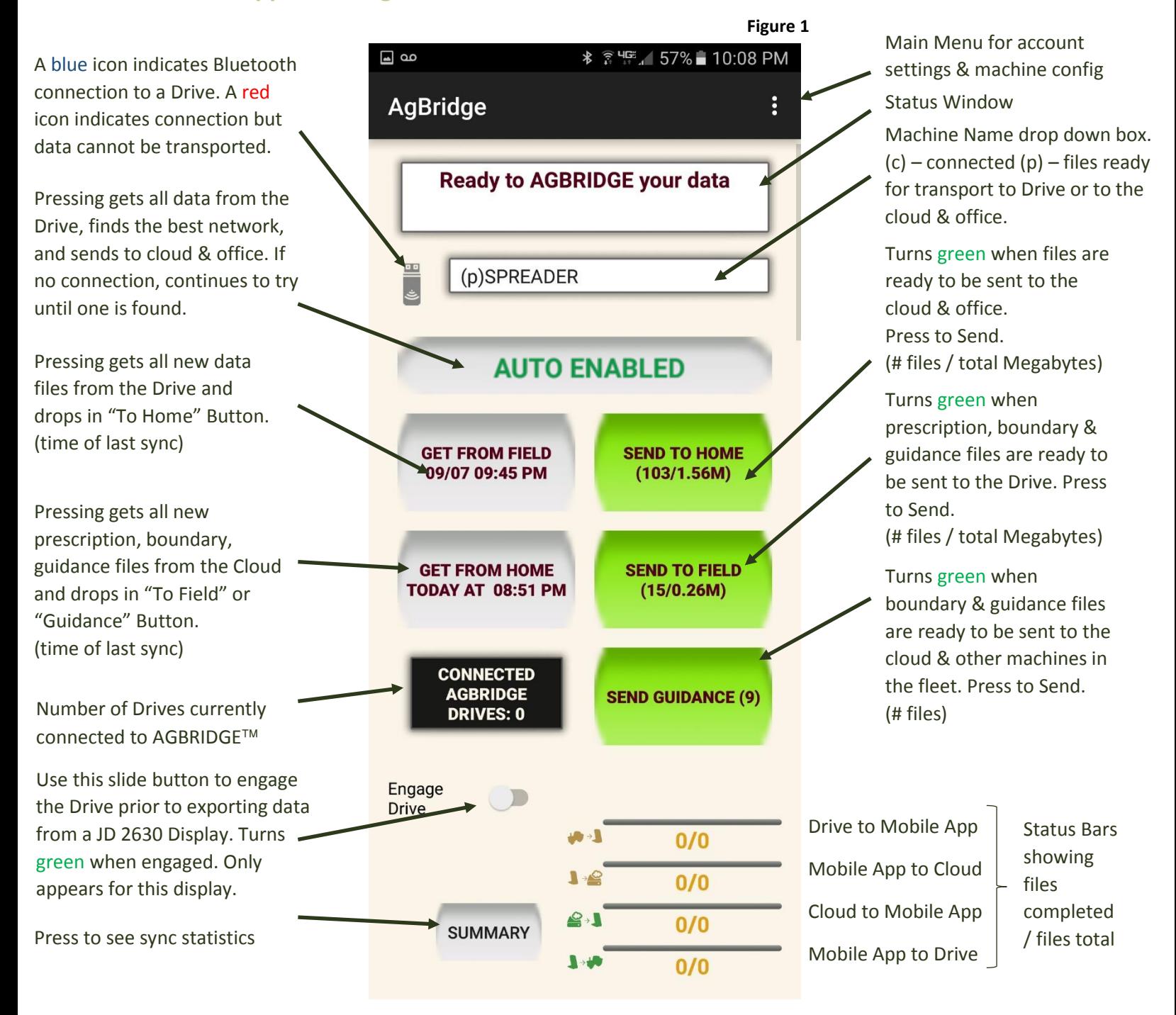

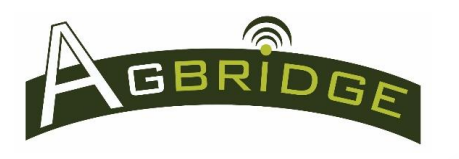

- **1. Ensure the AGBRIDGE Drive is powered on correctly and export data files from the Ag Controller to the Drive in the same manner you would export data files to a thumb drive.**
	- a. When using with a **John Deere 2630 controller** the Drive must be engaged by using the " Drive" slide button on the main page of the mobile app.
	- b. **Special Instructions for Case IH AFS Pro 700:** the data is already stored on the Drive just like it is when using a thumb drive. The **Pro 700** must be turned off prior to AGBRIDGING data. **WARNING:** Ensure that all jobs have been completed prior to AGBRIDGING! As a precaution, you will be prompted by the app for confirmation that it is OK to proceed prior to transporting data.
	- c. Special Instructions for **Drives operating in Flash Drive Mode:** export data files to a thumb drive or compact flash card and then insert the drive or card into one of the two unused USB ports on the Drive.
- **2. Launch the AGBRIDGE Mobile App at any time.**
- **3. When the Drive and your smart device are connected through the Mobile App (blue icon)** and there are new files on the Drive (or thumb / compact flash) that have not been transported previously, the App will automatically transport those files to your smart device**. Note:** 
	- a. Additional copies of all guidance files included in the file set are placed in the " GUIDANCE" button to allow transport directly to other machines from the field. Please note the "SEND GUIDANCE" button is not operational for John Deere 2630 or Case IH AFS Pro 700 controllers.
- **4. Once the files have been transported to your smart device the App will automatically**  proceed with sending the files to the cloud & office according to the filters that have been set in the "Account Settings" menu**.**
	- a. If the prescribed data connection is initially not available, AGBRIDGE will continue to monitor your smart device until one becomes present. All data will remain stored on your mobile device until a connection is found and the data is sent.
- **5. Special Instructions for a John Deere 2630 or Case IH Pro 700 prior to executing Step "3".**
	- a. If using a **John Deere 2630** controller you will have to disengage the Drive using the " Drive" slide button before Step "3" will proceed.
	- b. There are two options for using AGBRIDGE™ with a **Case IH AFS Pro 700** to transport files from the Office to the Field.
		- 1. Configure the controller as a Case IH AFS Pro 600 and AGBRIDGE™ in **Flash Drive Mode**.
		- 2. Configure the controller as a Pro 700: Controller must be powered "OFF" before Step "3" will proceed.

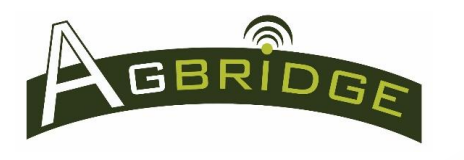

- **6. Special Note for iOS Users:** If you are using an iOS mobile device and there are multiple Wi-Fi sources available, you will be prompted to select the appropriate AGBRIDGE™ Wi-Fi signal.
- **7. Handling Guidance Files that are left on your smart device after file transfer to the cloud & office:**
	- a. Long press the "SEND GUIDANCE" button when are ready to distribute the files and a box will appear for you to select the machines you would like to transport the files to like the one in *Figure 2.* Long press "SEND" and the files will be sent to the cloud, office and staged for download to the selected machine(s) when a data connection meeting your devices filter settings is available. The guidance files will remain stored on your mobile device until a connection is found and the data is sent.
	- b. If guidance files have been sent to the "SEND GUIDANCE" button, but you do not want to forward them to another machine, long press "DELETE" and they will be removed. See *Figure 2.*

## **8. Backgrounding the AGBRIDGE Mobile App – iOS Users PLEASE NOTE**

- a. When the mobile app is backgrounded on an iOS device, any network activity will be terminated by the iOS Operating System after 10 minutes. If this occurs, launch the app and start the transaction again. AGBRIDGE™ will pick up where it left off when it was shut down.
- b. When the AGBRIDGE™ mobile app is backgrounded on an Android Device, the app remains fully functional until it is terminated by the "back" button.

### **9. Status Bars**

a. The status bars in the bottom right corner of the main page provide a visual update on the progress of file transport between the AGBRIDGE<sup>TM</sup> Drive, your mobile device and the cloud. See *Figure 1*.

#### **10. " " Button**

a. Pressing the "SUMMARY" Button in the bottom left hand corner (scroll down) of the main page *(Figure 1)* provides access to a summary of recent AGBRIDGE™ activity for each of your machines. *See Figure 4.*

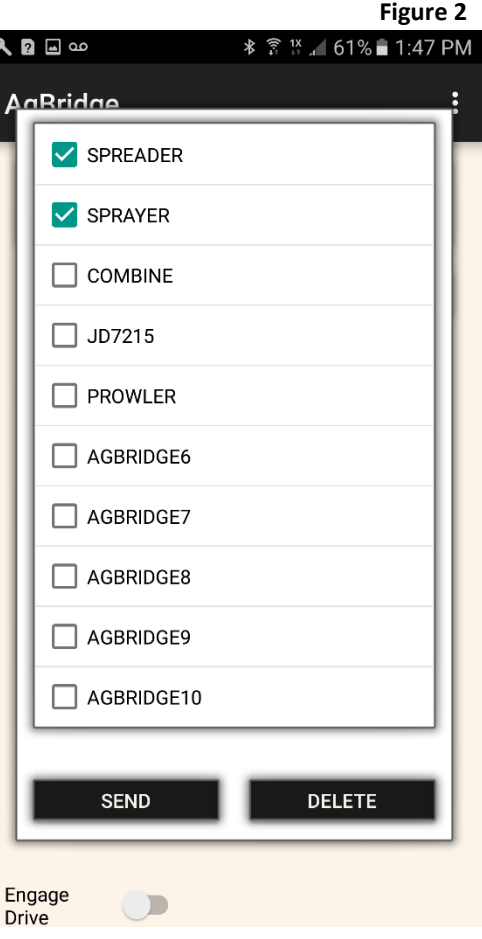

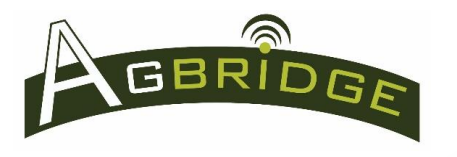

**iOS Users** access summary statistics by swiping left to right on the main page to reveal the menu and selecting "SUMMARY".

b. Press the button of the machine you would like to see a summary for and scroll down to see the statistics as in *Figure 5*.

#### **11. What happens to the Data that is Exported?**

- a. For all Controllers other than the John Deere 2630, data that is exported to an AGBRIDGE™ Drive will remain on that Drive until it is deleted using the "Clean AGBRIDGE Drive" command in the main menu of the AGBRIDGE™ mobile app. *Refer to section 7 of "Sending Data from Field to Office" Quick Reference for detailed instructions.*
- b. When using AGBRIDGE<sup>TM</sup> with a JOHN DEERE 2630 controller, each time a data set is successfully copied from the Drive to a mobile device that data set is removed from the Drive. THEREFORE, IT IS VERY IMPORTANT to ensure the data set is successfully transported to the AGBRIDGE™ Cloud Server prior to deleting the data from the controller.
- c. Data that is transported to a mobile device remains on that device until it is transmitted to the AGBRIDGE™ Cloud Server.